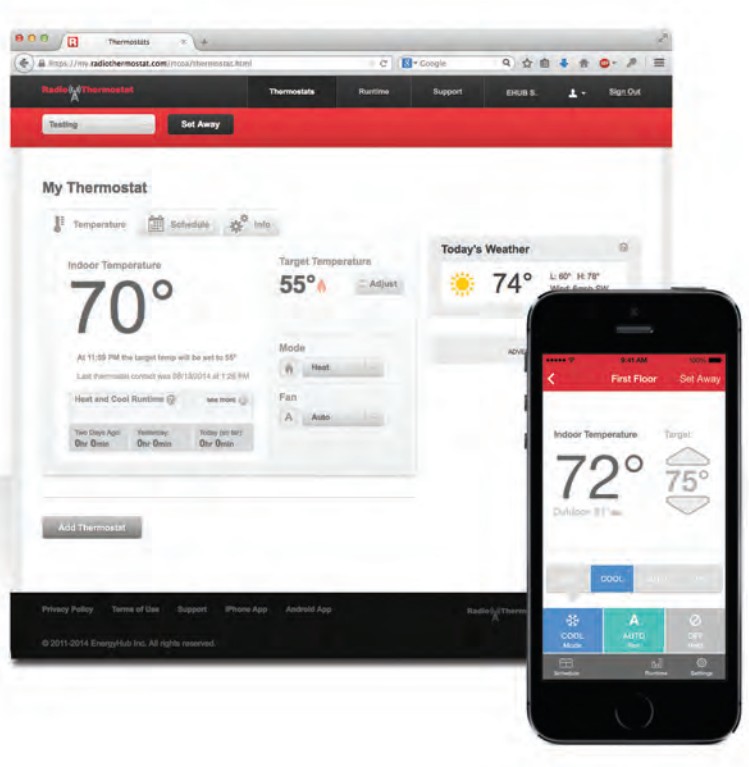

# **Wireless [Setup Guide](https://inspectapedia.com/heat/3M_Filtrete_Thermostat_Wiring_Guide.php)**

Mac OS X

CLICK ANYWHERE on THIS PAGE to RETURN to 3M-FILRETE THERMOSTAT WIRING at InspectApedia.com

At the end of this easy process, you will be able to operate your thermostat from any device that connects to the Internet

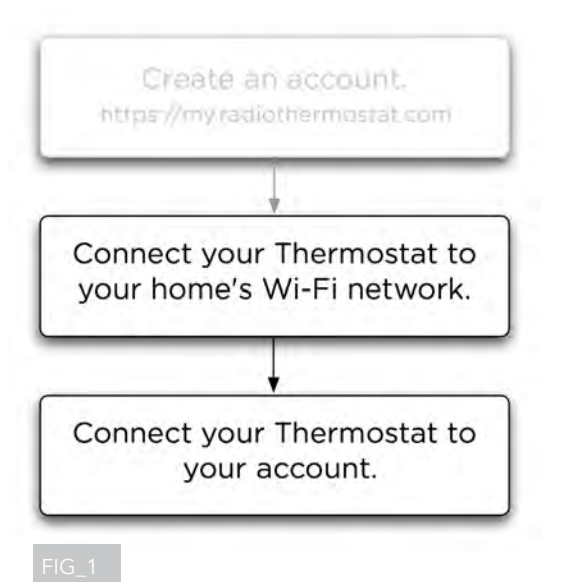

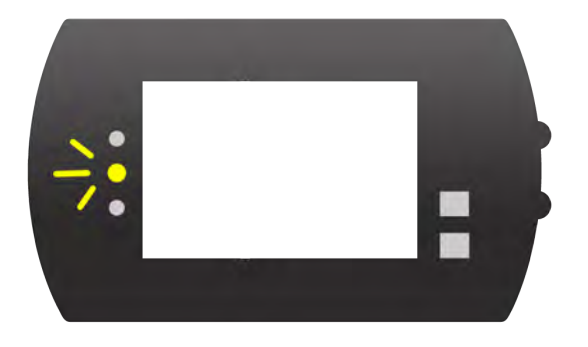

Since you have already downloaded this document, you should have also set up an online account. FIG\_1

If you do not have an account yet, you can create one at: https://my.radiothermostat.com/rtcoa

Now you will be guided through the steps necessary to first connect your thermostat to your Wi-Fi network, and then connect your thermostat to your online account.

But before we continue on to the next steps...

You will need to complete the wiring and installation of your thermostat using the Install Guide included with the product.

When you have completed installing your thermostat, a blinking (or solid) yellow light (the middle of the three, to the left of the display) will indicate that it is ready to begin the process of joining your home network.\* FIG\_2

\* If the yellow light doesn't appear once you've set up your thermostat, you will need to begin by resetting your thermostat. To do so, press the thermostat's MENU button, so that MATE appears on the left side of the display. Press MATE twice. When the yellow light appears, you're ready to connect.

Follow these instructions very carefully Once you are done, it's smooth sailing to big savings!

If you ever run into trouble, go to our Support page at: https://my.radiothermostat.com/rtcoa/support.html

There you will find solutions to common problems.

## AirPort: On **Turn AirPort Off** √ Home Sweet Home ⋒ thermostat-E1-2F-19 Join Other Network... Create Network... Open Network Preferences...

FIG 3 ••••••••••••••••••••••

#### Let's Begin! **1**

When your thermostat is properly powered, it creates a temporary wireless network.

Connect your computer to this network by finding it on your computer's list of available wireless connections.

It will be labeled "thermostat," followed by six numbers or letters.

For example: "thermostat-E1-2F-19" FIG\_3

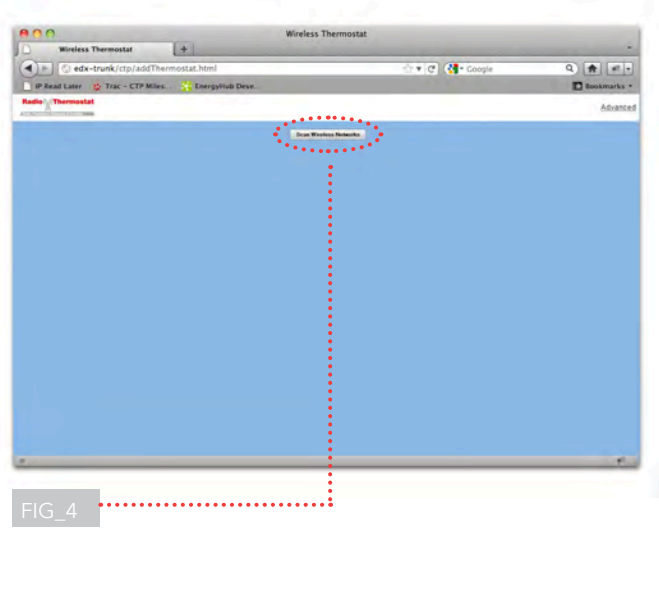

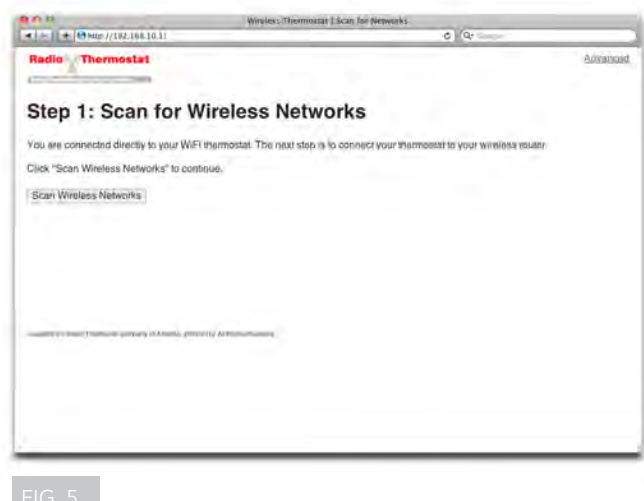

#### Connected? Good. **2**

Now it's time to transfer your thermostat to the wireless network you use for everyday web access.

To do so, open a new window or tab in your web browser.

**Note:** Be sure to keep this new window or tab open on your desktop throughout this process – you'll need it later.

Type this address into the address field at the top of the browser: http://192.168.10.1 **3**

Once you've entered this address, you will either see a blue page FIG<sub>-4</sub> or a white page. FIG<sub>-5</sub> **4**

If you see a blue page, click on "Scan Wireless Networks" and then follow the screenshots on the left side of this Setup Guide.

If you see a white page, click on "Scan Wireless Networks" and then follow the screenshots on the right side of this Setup Guide.

**Note to advanced users:** Would you like to manually set the parameters of your thermostat's network? If so, skip ahead to the instructions at the end of this guide.

If your screen has a blue background: If your screen has a white background:

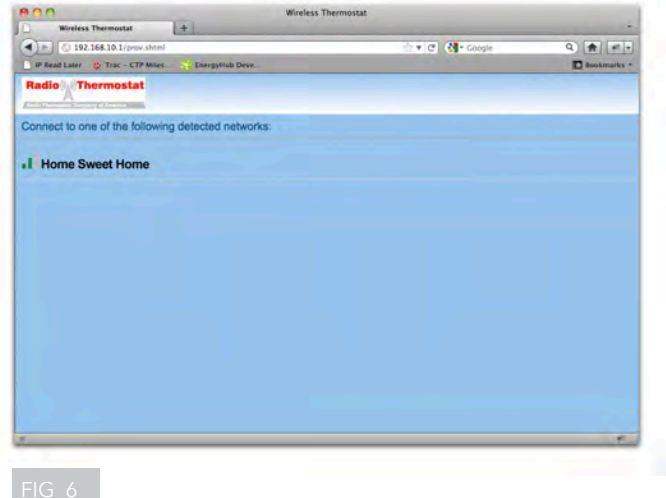

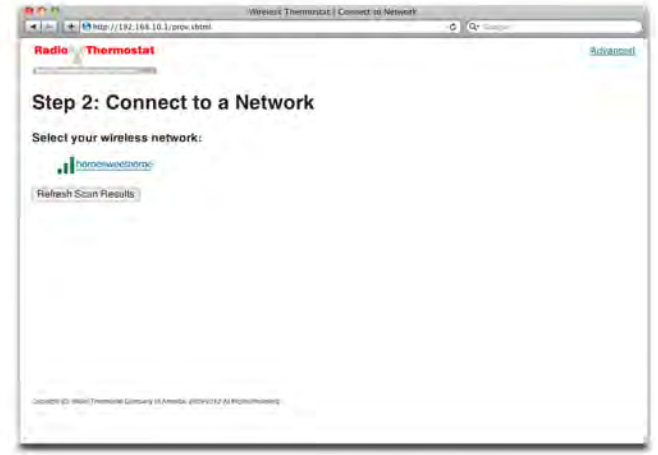

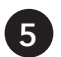

Next you will see a list of available networks that includes your home's familiar wireless network. Click on the name **5** of your home's network. FIG\_6

**NOTE:** Your wireless network name (or the SSID) cannot be hidden - the thermostat must be able to see the network name at all times.

If your screen has a blue background: If your screen has a white background:

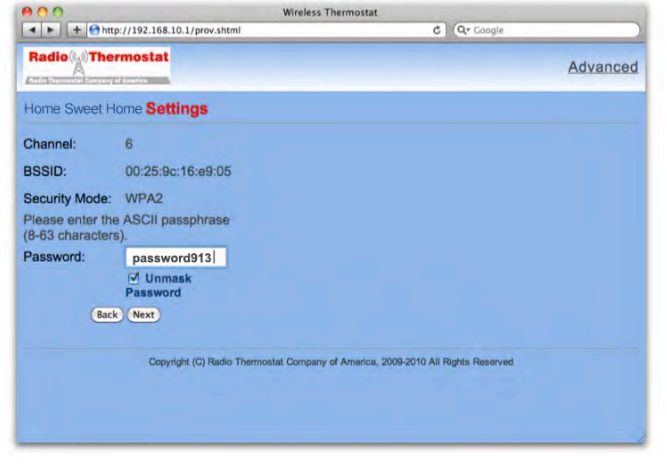

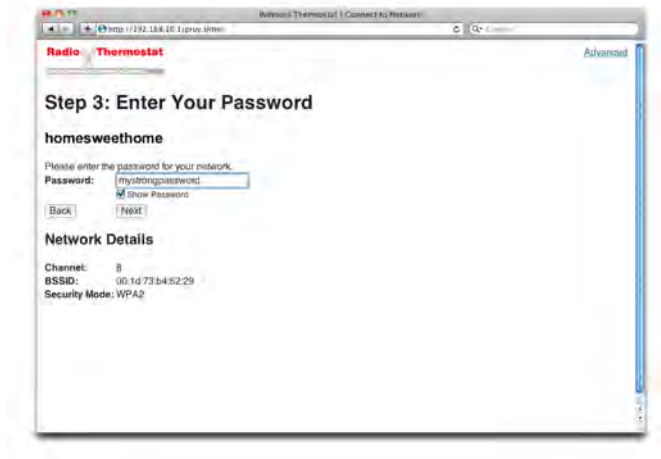

**6** The Settings screen will appear in your browser. FIG\_7

Enter the password of your home network into the appropriate field and click Next.

**NOTE:** This is the same password you use to connect your computer or mobile device to your home wireless network.

If your home network has no password, leave the password field blank, and click Next.

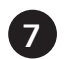

The Security screen will now appear on your browser.

Go to your thermostat and find the 5 digit PIN appearing on the upper left corner of its display. FIG\_8 Return to the Security screen on your browser and enter that PIN into the appropriate field.

**8**

## Click 'Set Network.'

Your thermostat may emit a series of beeps.

When the green light on your thermostat starts blinking and the Provisioning Done screen loads on your browser you've successfully connected your thermostat to your home's wireless network.

If a red light starts blinking on your thermostat, it means your thermostat has failed to connect to your home's network. If this happens, wait for the yellow light to appear again, and repeat this process from Step 1.

If you still can't connect, go to the Support tab of the thermostat website or visit: https://my.radiothermostat.com/rtcoa/support.html

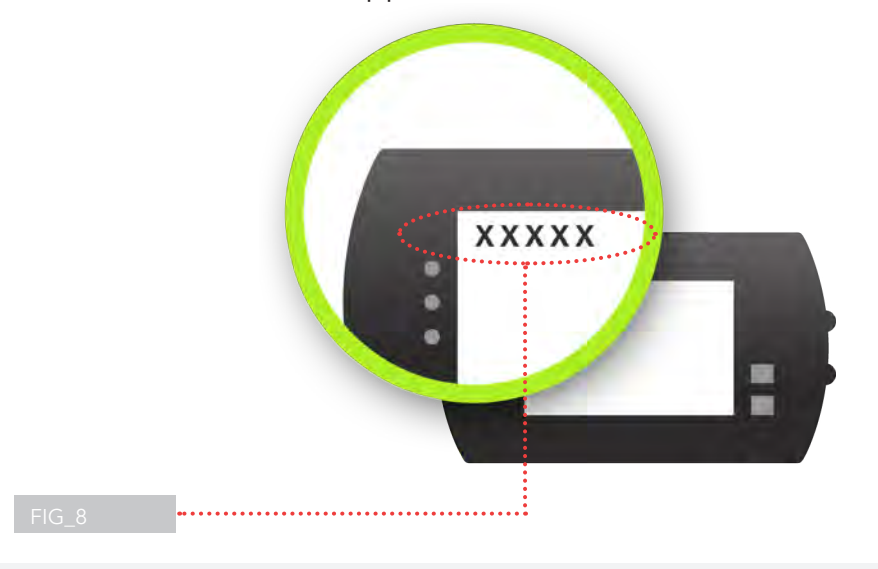

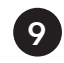

**10**

Look at your thermostat display again. In the upper left corner where the PIN was Fig.2 Tyou will now see a decimal followed by a number (for example, ".9") which you will need for the next step.

At this time, you must reconnect your computer to your home network. To do so, open your computer's list of available networks and select your familiar home network.

Now that your thermostat is connected to your home's wireless network, you'll need to enter your thermostat's IP address into your browser's URL field. **11**

Open your computer's System Preferences pane from the System Preferences icon in the dock at the bottom of your screen, or from the Apple menu in the upper left corner. FIG\_10

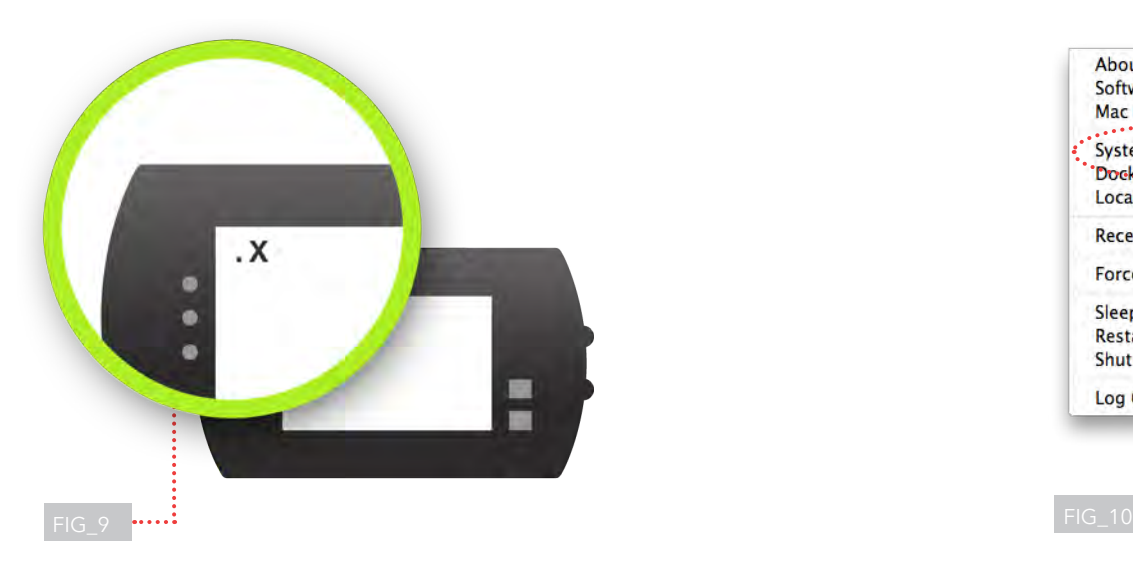

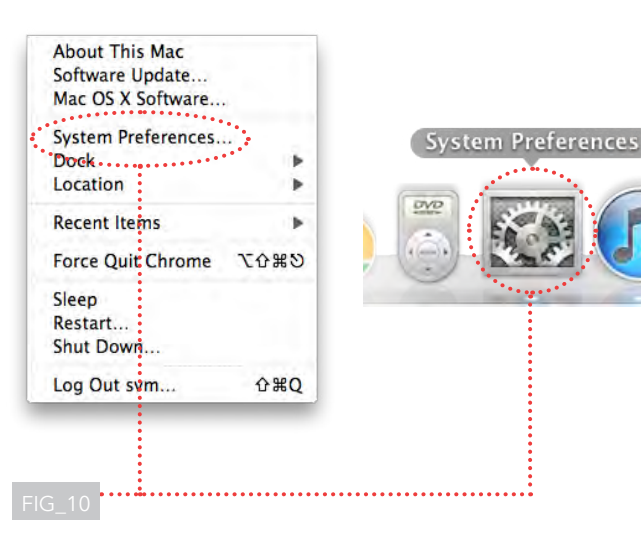

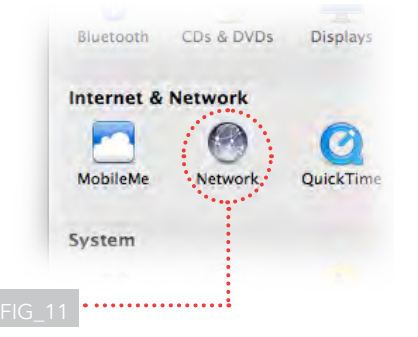

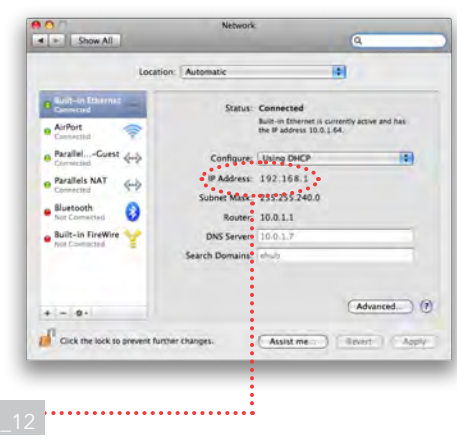

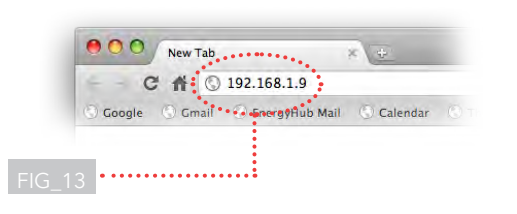

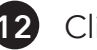

**12** Click on the Network icon. FIG\_11

Your computer's IP address consists of four numbers separated by decimals (for example: "192.168.1.7"). FIG\_12

Figure out your thermostat's IP address by combining the first three numbers of your computer's IP address circled in FIG\_12with the number displayed on the thermostat from Step 9 on the previous page.

For example, if your computer's IP address is "192.168.1.7" and your thermostat displays ".9", your thermostat's IP address is "192.168.1.9".

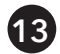

Open a new browser window or tab. **13**

Enter your thermostat's IP address into the URL field Fig\_13 and then press enter.

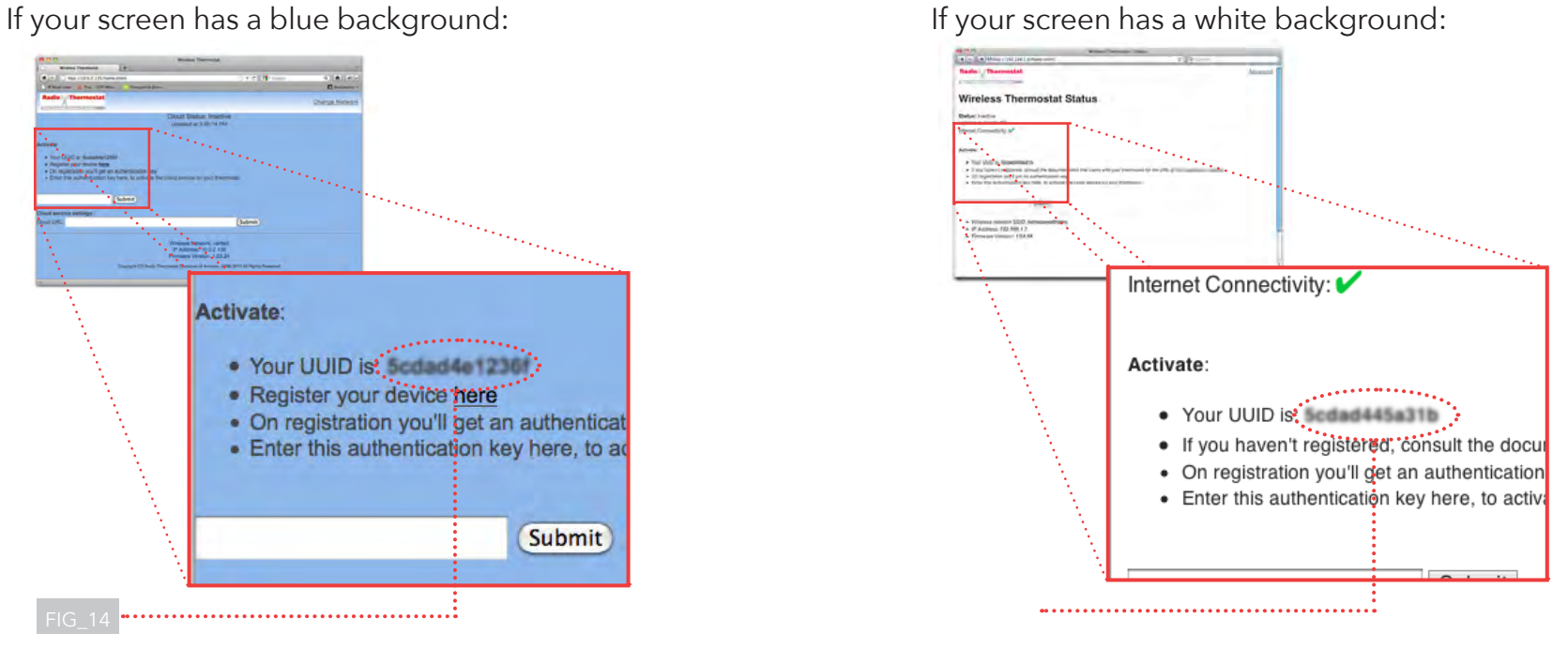

Note: Your UUID number will differ from the ones shown here.

On the page that loads after you've entered your thermostat's IP address, find your thermostat's UUID code and copy it to your clipboard. FIG\_14

**NOTE:** Keep this window or tab open on your desktop!

**14** 

Disregard the link on this page that says "Register Your Device Here" and proceed to the next step of this Setup Guide.

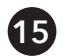

Return to the browser window or tab from which you downloaded this Setup Guide.

Click on "I'm ready for the last steps."

**Paste** your thermostat's **UUID code** into the appropriate field. Fig\_15

Click "Next" at the bottom of this screen.

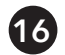

An authentication key now appears in the browser window or tab from which you downloaded this Setup Guide. Copy the authentication key to your clipboard.

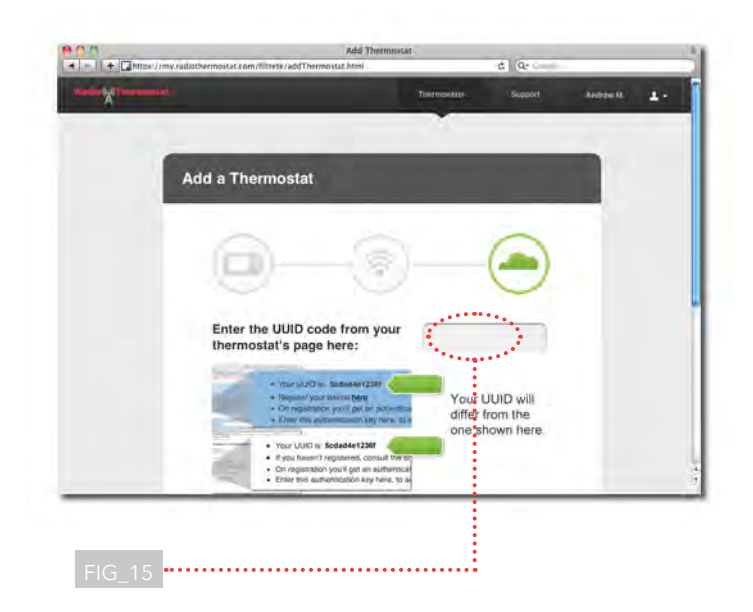

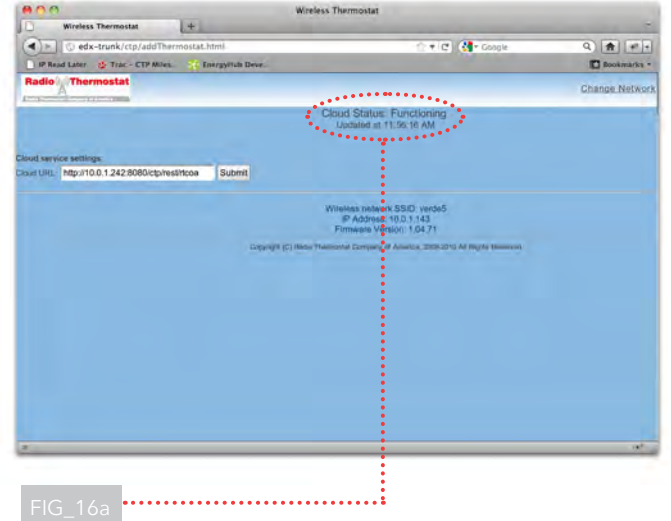

If your screen has a blue background: If your screen has a white background:

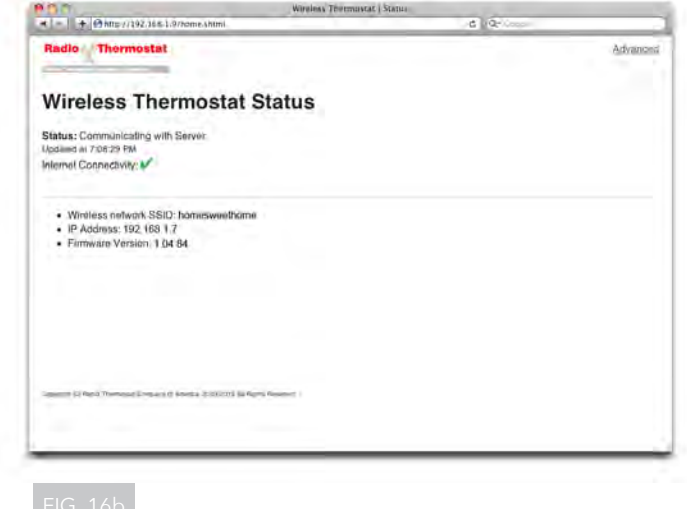

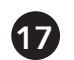

Remember that window or tab we reminded you to keep open in Step 14?

Return there, and paste the authentication key into the appropriate field and click Submit.

When the message "Cloud Status: Functioning" appears FiG\_16a For when the message "Status: Communicating I with Server" appears FIG\_16b return again to the browser window or tab from which you downloaded this Setup . Guide, and click Next.

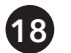

After you successfully connect your thermostat to your online account, you will see this screen. FIG\_17

Give your newly added thermostat a Nickname, and the wireless provisioning is complete!

To make sure you get the most out of your new wireless thermostat, follow the on-screen steps to create your schedule online - It's easy and will help you save energy and money! **19**

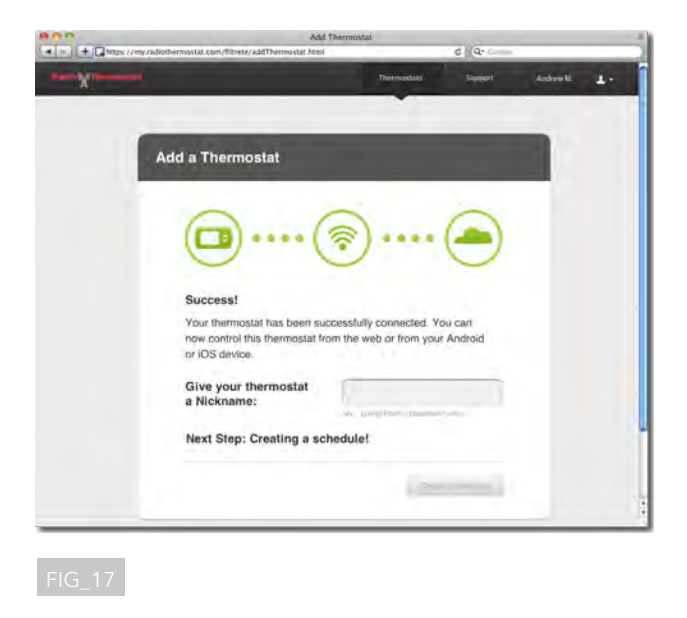

### **For the advanced user:**

Follow these directions to manually set up network parameters, including a static IP address for the thermostat:

- At the Scan Wireless Networks screen, click on the Advanced tab in the upper right hand corner of the screen
- Change the IP address to "Static." When setting up a static IP, be sure to select a proper gateway address
- Return to Step 6 of these instructions